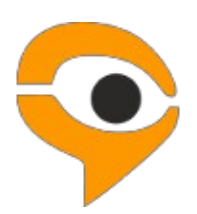

**Инструкция по использованию системы Examus**

# **1 Порядок прохождения экзамена с использованием сервиса «Экзамус»**

- Установите браузер Google Chrome [https://www.google.com/chrome/;](https://www.google.com/chrome/)
- В браузере Google Chrome войдите на страницу [https://hse.student.examus.net,](https://hse.student.examus.net/) используя кнопку **Высшая школа экономики**, и пройдите проверку;
- Запишитесь на определенное время для сдачи экзамена;
- **●** В день и время, на которое вы записались (или на 10 минут ранее), зайдите в Экзамус по ссылке [https://hse.student.examus.net](https://hse.student.examus.net/) и нажмите **Начать экзамен;**
- Сфотографируйте паспорт и отправьте его на проверку проктору;
- После получения разрешения от проктора начинайте экзамен;
- В случае необходимости обратитесь к проктору в чате.

#### **Требования к ПК пользователя:**

- 1. Стационарный компьютер или ноутбук (мобильные устройства не поддерживаются);
- 2. Операционная система Windows (версии 7, 8, 8.1, 10) или Mac OS X Yosemite 10.10 и выше;
- 3. Интернет-браузер Google Chrome последней на момент сдачи экзамена версии (для проверки и обновления версии браузера используйте ссылку chrome://help/);
- 4. Наличие исправной и включенной веб-камеры (включая встроенные в ноутбуки);
- 5. Наличие исправного и включенного микрофона (включая встроенные в ноутбуки);
- 6. Наличие постоянного интернет-соединения со скоростью передачи данных от пользователя не ниже 1 Мбит/сек;
- 7. Ваш компьютер должен успешно проходить проверку. Проверка доступна только после авторизации.

**ВАЖНО:** Если ваш компьютер не соответствует этим требованиям или не проходит проверку, то услуга прохождения экзамена с прокторингом не может быть предоставлена.

# **2 Начало работы**

## **2.1 Авторизация**

1. Войдите на страницу [https://hse.student.examus.net](https://hse.student.examus.net/) и авторизуйтесь через кнопку **Высшая школа экономики**.

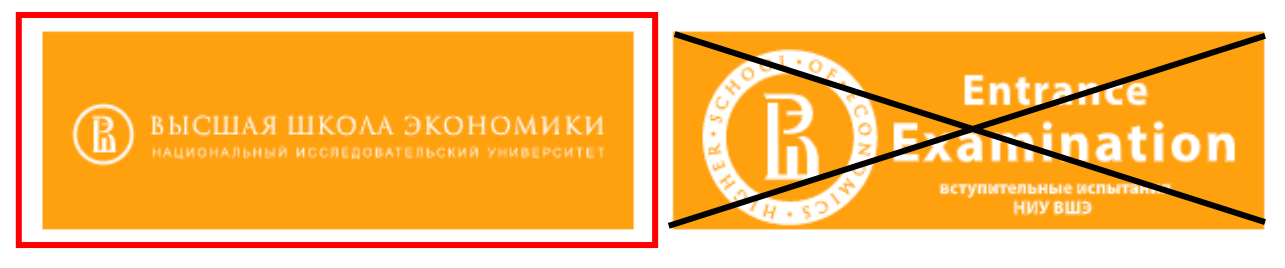

2. В открывшемся окне заполните поля со своим логином и паролем и нажмите **Вход**.

## **2.2 Выход из системы**

Если вы хотите выйти из системы, нажмите на значок «**Выйти»**:

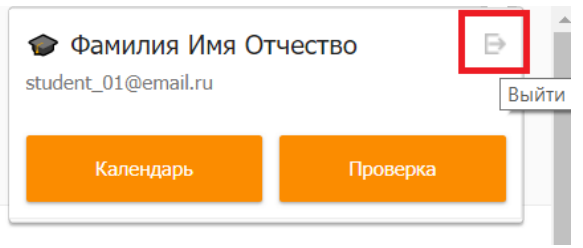

# **3 Работа с системой прокторинга Examus**

### **3.1 Проверка настроек компьютера**

**ВНИМАНИЕ!** Проверку настроек компьютера необходимо провести заранее (минимум за сутки до экзамена), чтобы в случае возникших проблем у вас было время для обращения в службу техподдержки и устранения неполадок.

При входе в экзамен вам не нужно нажимать кнопку **Проверка**, так как процесс запустится автоматически (см. Начало экзамена)

Перед проведением проверки убедитесь, что:

- камера и микрофон вашего устройства подключены;
- объектив камеры не закрыт посторонним предметом;
- помещение достаточно освещено;
- интернет-соединение работает исправно.
- 1. Нажмите кнопку **Проверка**:

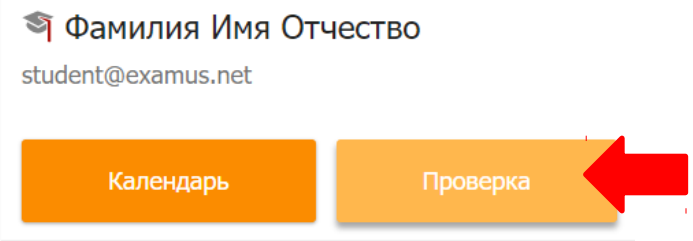

3. Во всплывающем окне запроса доступа к микрофону и камере нажмите «**Разрешить»**:

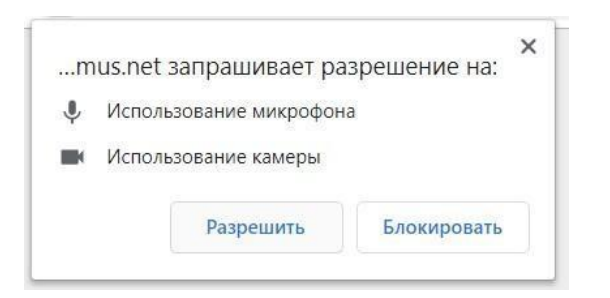

#### **4.** Во всплывающем окне запроса доступа к рабочему столу нажмите кнопку **Поделиться:**

Откройте доступ к экрану

test.student.examus.net хочет предоставить доступ к вашему экрану. Выберите окно, которое нужно показать.

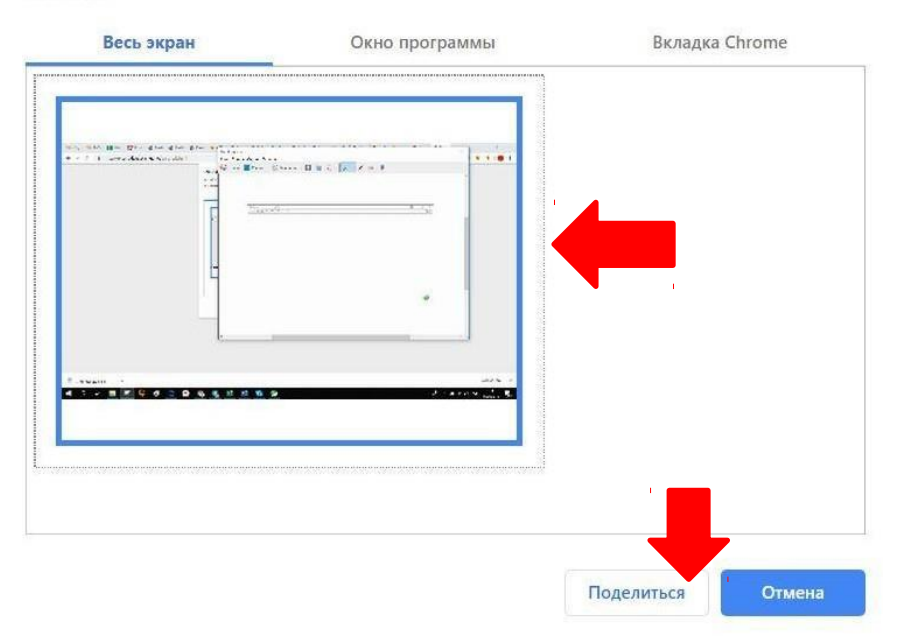

- **ВНИМАНИЕ!** Не игнорируйте эту кнопку! Это сделает процесс прохождения проверки невозможным.
- Если кнопка «**Поделиться»** неактивна (не нажимается), кликните мышью на изображение рабочего стола, чтобы оно выделилось синей рамкой (как на скриншоте выше).
- 5. Дождитесь завершения процесса тестирования. Если проверка не проходит (красный значок напротив какого либо пункта, либо зависание статуса проверки), воспользуйтесь рекомендациями в п. 5.2 Не проходит проверка и повторите процесс.

## **3.2 Запись на экзамен**

Для того, чтобы пройти экзамен, необходимо предварительно записаться на определенную дату и время.

1. Нажмите кнопку «**Календарь»**:

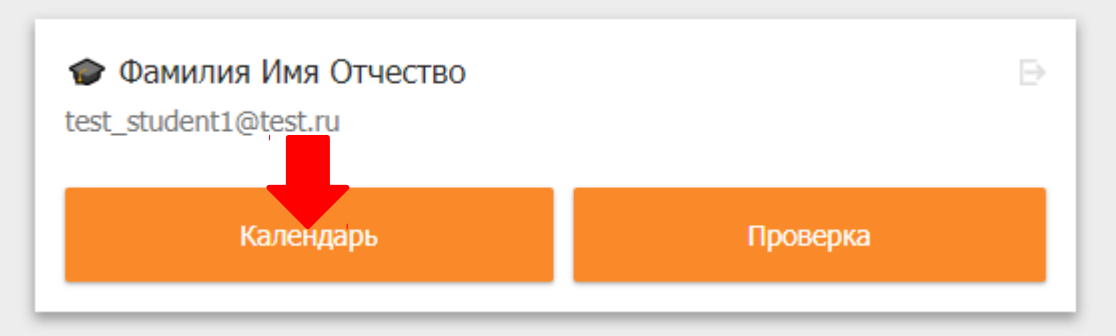

2. В открывшемся окне со списком ваших экзаменов выберите экзамен, на который вы хотели бы записаться. Загрузка списка экзаменов может занять некоторое время, однако если вы после ожидания все еще не видите ваш экзамен, обновите страницу (клавиша **F5** на Windows, сочетание клавиш **cmd+r** на MacOS).

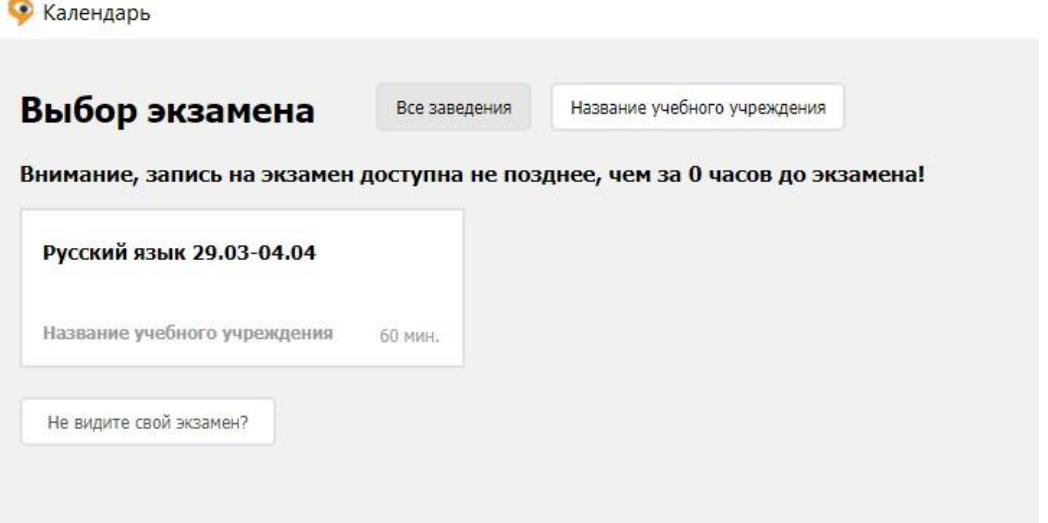

**ВНИМАНИЕ!** Запись доступна не менее чем **за 5 часов** до предполагаемого экзамена.

3. После выбора экзамена откроется страница с календарем, в котором будут доступны слоты для записи на прокторинг. Слоты, окрашенные в серый цвет, недоступны для записи – все места в это время уже заняты другими сдающими. Слоты, свободные для записи, выделены белым цветом:

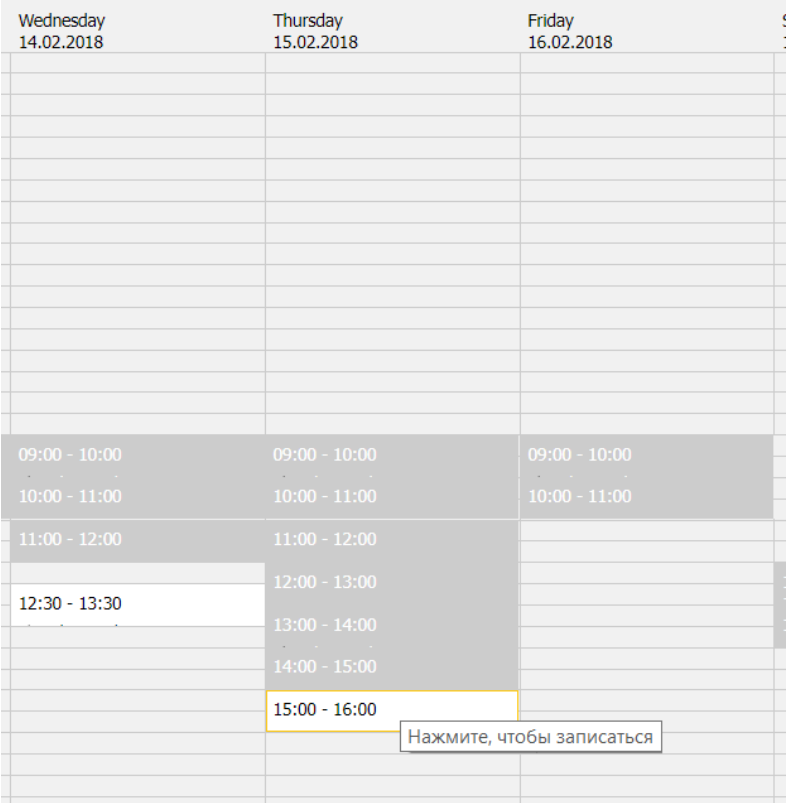

**В календаре указано время в часовом поясе г. Москва ( UTC+3)–учитывайте эт о при вUTC+3 )–учит ы вайт е эт о пр и в ыб оре)– учитывайте это при выборе времени экзамена!**

4. Для навигации по датам и неделям используйте соответствующие кнопки и календарь в правой верхней части страницы:

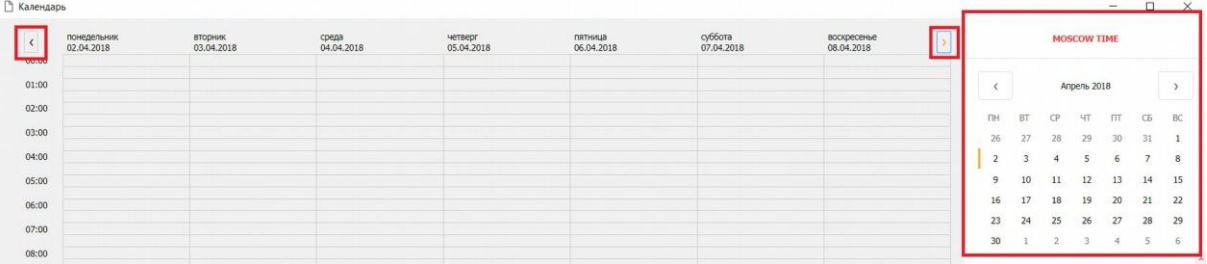

5. Для записи на слот кликните по нему двойным щелчком и подтвердите свой выбор во всплывающем окне:

Вы действительно хотите записаться на выбранный слот?

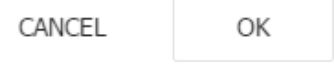

6. После успешной записи слот становится оранжевым, новая запись появляется в поле «Ваши ближайшие сеансы» в правой части страницы:

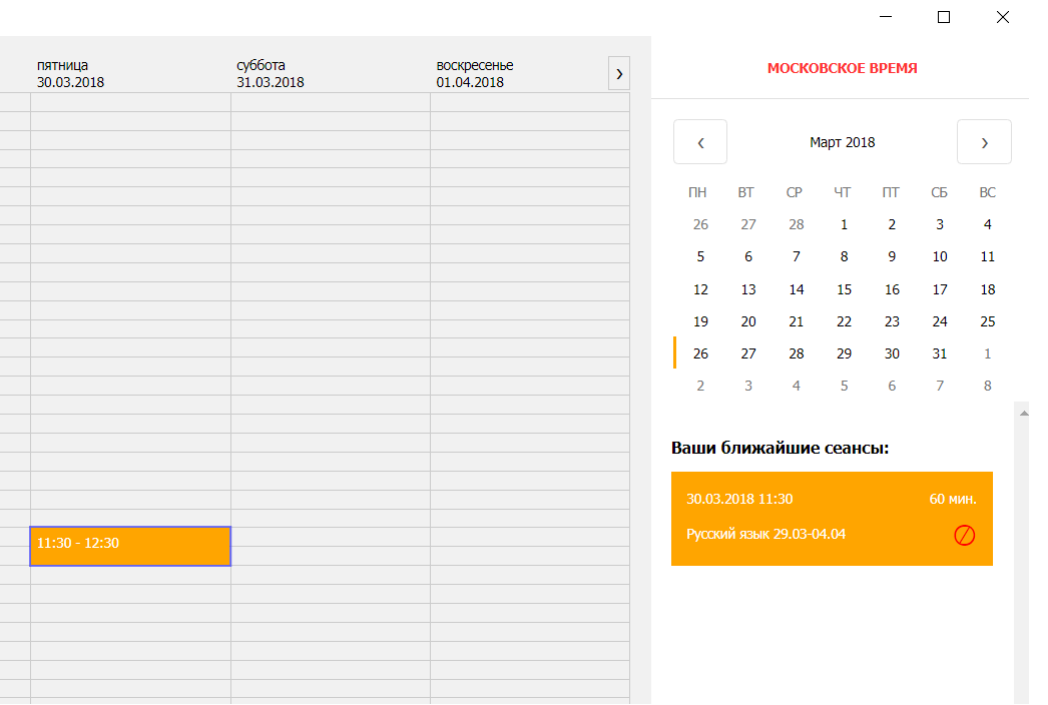

#### **Не кликайте по выбранным экзаменам повторно! Вы можете случайно отменить свою запись!**

- 7. Если после записи слот не стал оранжевым, обновите страницу (клавиша **F5** на Windows, сочетание клавиш **cmd+r** на MacOS).
- 8. Для того, чтобы изменить время записи, сначала необходимо отменить старую запись. Для этого нужно нажать на выбранный ранее слот и подтвердить отмену записи:

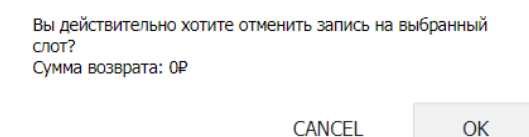

Отменить запись также можно в поле «Ваши ближайшие сеансы», нажав на соответствующую пиктограмму:

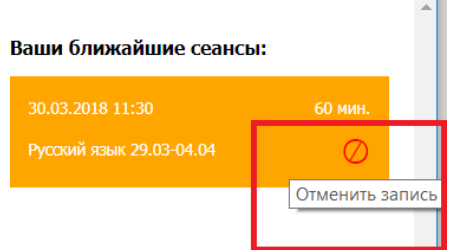

После отмены старой записи выберите новый слот.

**ВНИМАНИЕ!** Отмена записи доступна не позднее, чем **за 24 часа** до начала экзамена. Например, вечером вторника вы не сможете отменить запись на утро среды.

9. После записи на экзамен закройте окно календаря.

# 3.3 Прохождение экзамена

# 3.3.1 Правила экзамена

1. Пользователь обязуется не передавать реквизиты доступа к своей учетной записи в Системе прокторинга третьим лицам.

2. Пользователь обязан обеспечить необходимые условия для работы Системы прокторинга:

- достаточный уровень освещенности;

- низкий уровень шума;
- наличие документа, удостоверяющего личность пользователя;
- отсутствие помех передаче видео и аудио сигнала;

- выполнение технических требований к оборудованию пользователя;

- прохождение проверки технической возможности передачи видео и аудиосигнала при помощи приложения «Экзамус».

3. Пользователь соглашается, что лицо, чьи документ и изображение были зафиксированы в Системе прокторинга при первом входе, является владельцем данной учетной записи в Системе прокторинга.

- Пользователь обязан использовать для идентификации оригинал документа, удостоверяющего его личность.

3. Пользователь обязан не покидать зону видимости веб-камерой во время тестирования.

4. Пользователь обязан не отключать микрофон и не снижать его уровень чувствительности к звуку во время тестирования.

5. Пользователь обязуется во время тестирования использовать только одно средство вывода изображения (монитор, ТВ, проектор), одну клавиатуру, один манипулятор (компьютерную мышь, трекпойнт и др.).

6. Пользователь не имеет права привлекать помощь третьих лиц во время тестирования.

7. Пользователь обязан не отрывать взгляд от экрана с тестами более чем на 15 секунд во время тестирования.

8. Пользователь не имеет права предоставить доступ к компьютеру посторонним лицам во время тестирования.

9. Пользователь не имеет права во время тестирования вступать в разговоры с третьими лицами, использовать справочные материалы (книги, шпаргалки, записи), сотовые телефоны, пейджеры, калькуляторы, планшеты, дополнительные мониторы и компьютерную технику, кроме той, что непосредственно используется для тестирования.

10. Пользователь обязан выполнять инструкции Проктора.

11. Пользователь обязан немедленно сообщить Проктору о нарушениях настоящих Правил, произошедших не по вине Пользователя.

12. Пользователь соглашается с тем, что Проктор вправе прервать процесс тестирования в случае нарушения настоящих Правил либо нарушения этических норм Пользователем.

13. Согласно правилам НИУ ВШЭ, результат экзамена у Пользователя, который нарушил академические нормы (списывание, использование подсказок, фабрикация данных и проч.) может быть аннулирован. Пользователь имеет право на пересдачу экзамена.

# 3.3.2 Начало экзамена

1. В браузере Google Chrome войдите на страницу [https://hse.student.examus.net](https://hse.student.examus.net/), и авторизуйтесь при необходимости, используя кнопку «**Высшая школа экономики»**. Тест, доступный для прохождения, будет выделен **оранжевым цветом**. Если вы хотите пройти тестирование, нажмите «**Начать»**.

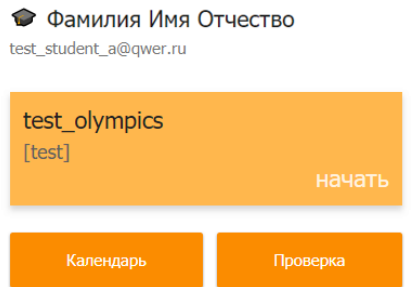

**ВНИМАНИЕ!** Тест, доступный для прохождения, появляется в стартовом окне не ранее, **чем за 15 минут** до начала экзамена.

2. Прочтите порядок прохождения тестирования, требования к пользователю, технические требования к оборудованию, подтвердите свое согласие с правилами проведения онлайнтестирования и нажмите кнопку «**Продолжить»**:

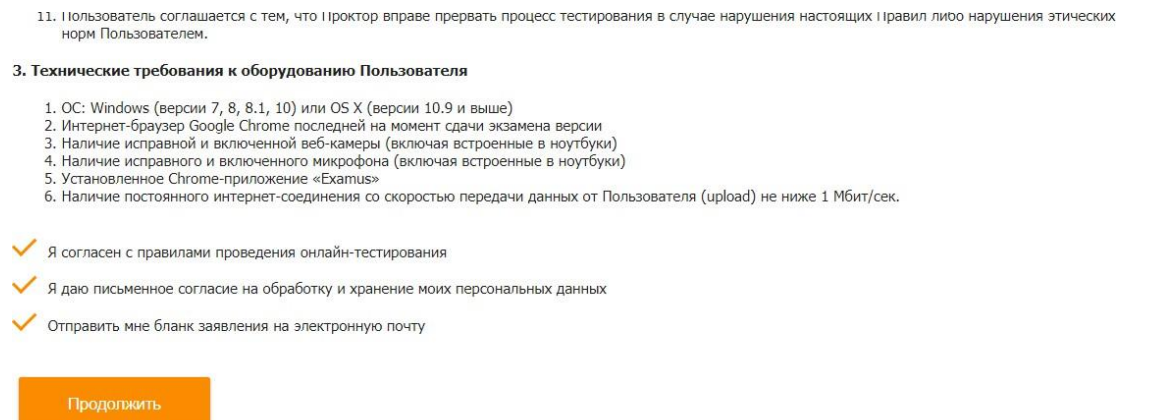

- 3. Далее откроется окно проверки настроек компьютера Syscheck, в котором вам будет предложен тот же процесс, что и при нажатии кнопки «**Проверка»** из стартового окна (см. Проверка настроек компьютера).
- 4. После прохождения проверки компьютера нажмите кнопку «**Продолжить»**, и вы перейдете к окну идентификации личности.

#### 3.**Идентификация личности**

1. Поднесите к камере документ, нажмите кнопку «**Сфотографировать»**, и затем «**Отправить»**:

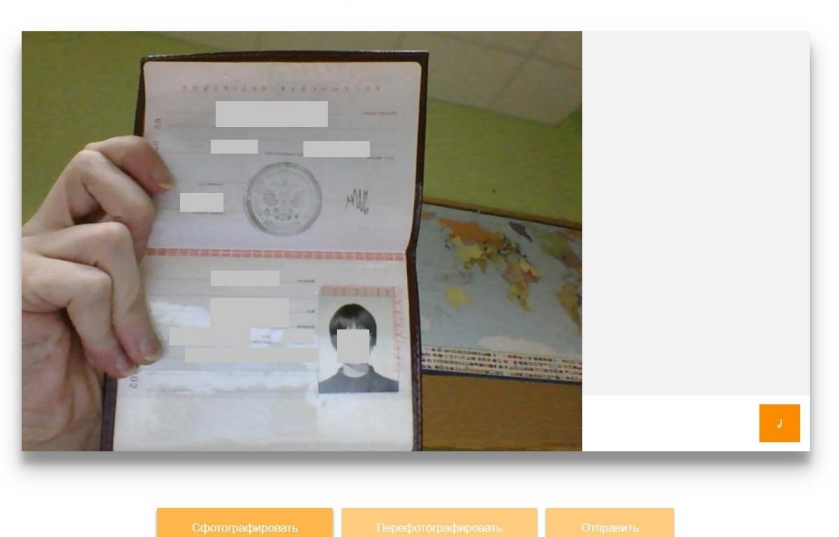

#### Сделайте фото вашего документа

**ВНИМАНИЕ!** Если вы не видите кнопки «**Сфотографировать»**, «**Перефотографировать»** и **«Отправить»**, воспользуйтесь вертикальной прокруткой страницы.

2. Проктор может запросить у вас повторную отправку фотографии, в этом случае вы увидите соответствующее сообщение в чате (справа от окна с фото):

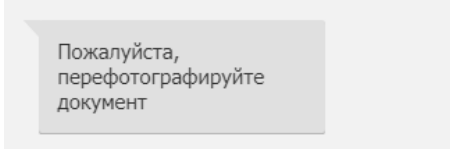

Нажмите кнопку «**Перефотографировать»**, и затем «**Отправить»**.

3. Если у вас возникли проблемы на этапе фотографирования документа, напишите об этом в поле чата с проктором:

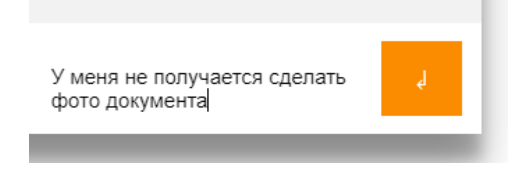

### 3. 3. 2 **Прохождение тестирования**

1. После отправки документа ожидайте указаний проктора, которые появляются в чате с правой стороны экрана.

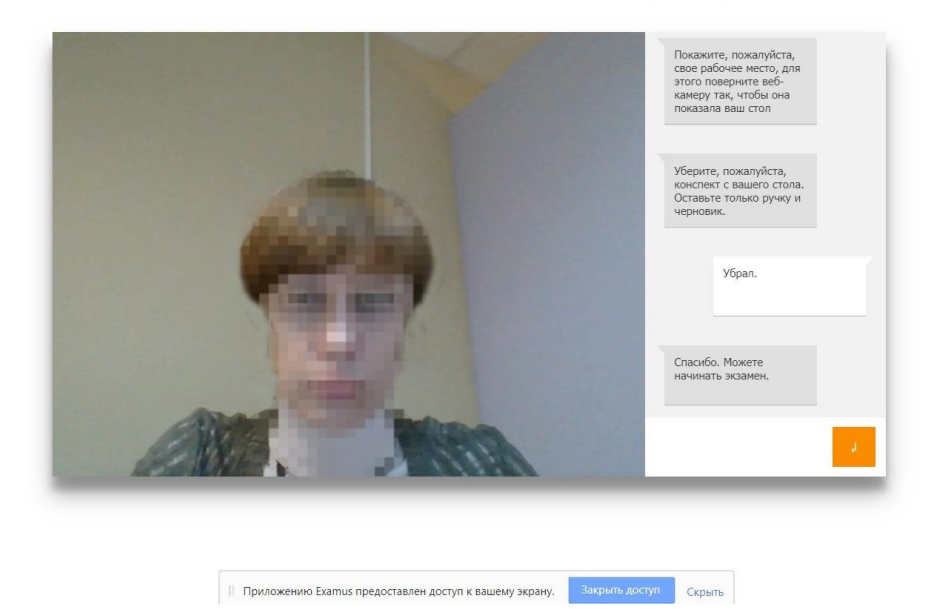

#### Фото отправлено, ожидайте указаний проктора

**ЗАПРЕЩАЕТСЯ:** Прерывать доступ к экрану с помощью кнопки «**Закрыть доступ»** в нижней части экрана, если проктор сам не попросил вас об этом!! Вместе с тем, вы можете убрать это окно из поля видимости, если оно мешает вам просматривать окно с экзаменом (для этого нажмите кнопку «**Скрыть»**).

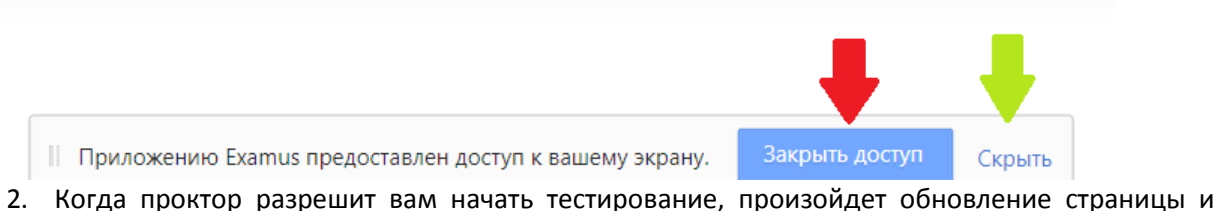

- станет доступен сайт «Высшая школа экономики» и кнопка «**Начать тестирование»**.
- 3. В правой части экрана расположена информационная панель Examus, на которой

расположены (сверху вниз): видео-окно с вашим изображением, название экзамена, название учебного учреждения, правила экзамена, чат с проктором и поле для ввода сообщений проктору.

Если необходимо свернуть или развернуть информационную панель Examus, нажмите на логотип со стрелкой слева от панели:

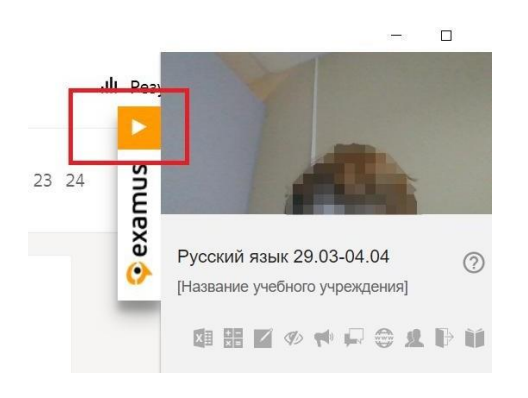

4. После предоставления доступа к камере ваше изображение появится в верхней части информационной панели Examus.

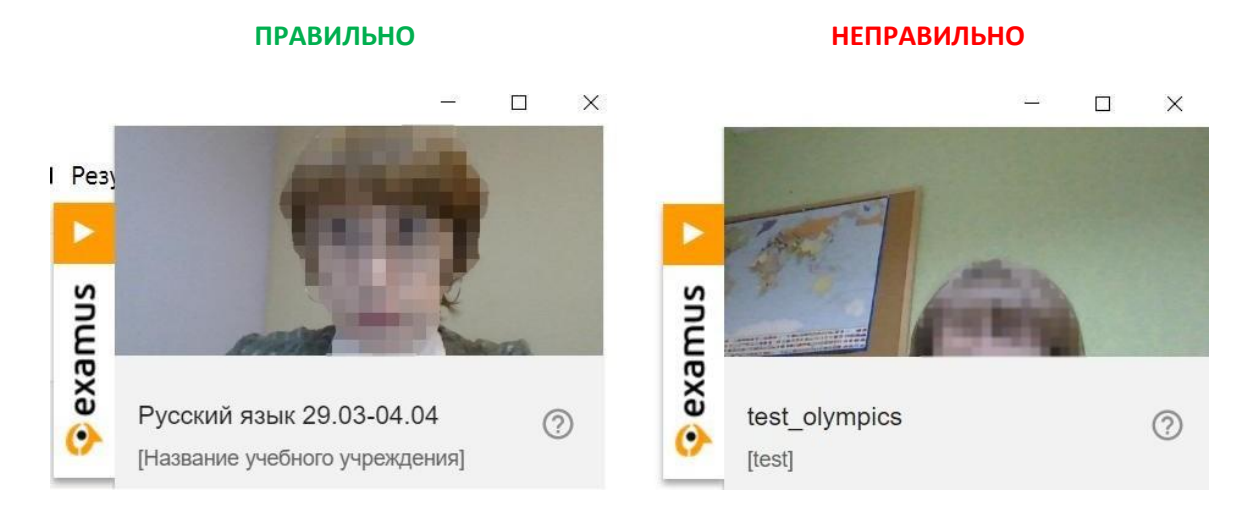

**ВНИМАНИЕ!** В течение всего экзамена необходимо находиться в кадре:

5. Над лентой чата отображены правила экзамена. Ярким цветом выделены разрешенные опции, бледным цветом - запрещенные. Чтобы посмотреть значение иконки, необходимо навести на нее курсор мыши и дождаться появления всплывающей подсказки.

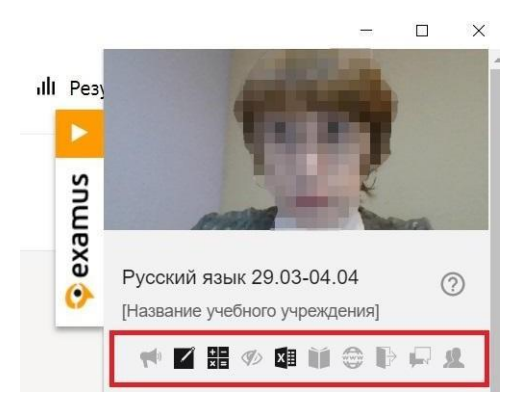

Уточнить, что разрешено или запрещено для использования, вы также можете у проктора.

6. В окне с тестом нажмите кнопку **Начать тестирование** и приступайте к работе.

7. Обязательно обращайте внимание на таймер, отображающий время, оставшееся до конца экзамена:

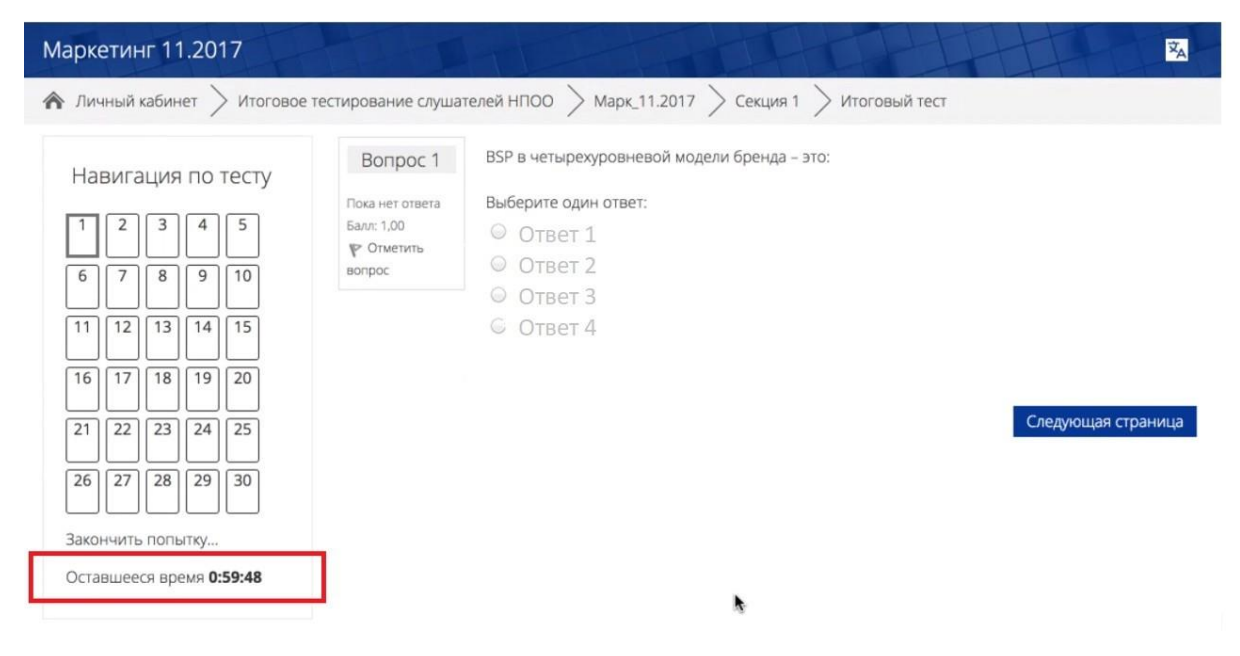

5. Если в ходе экзамена вы хотите вернуться к какому-то из вопросов теста, воспользуйтесь блоком навигации в левой части экрана:

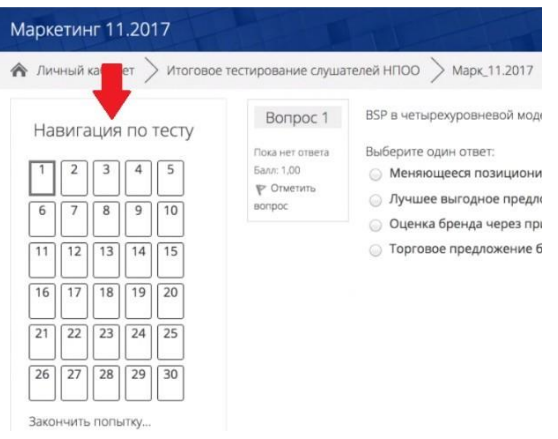

### 3. 3. 3 **Общение с проктором**

1. В случае совершения вами запрещенных действий, проктор отправит предупреждение, которое будет отображено в чате, а также появится во всплывающем сообщении в нижнем правом углу экрана:

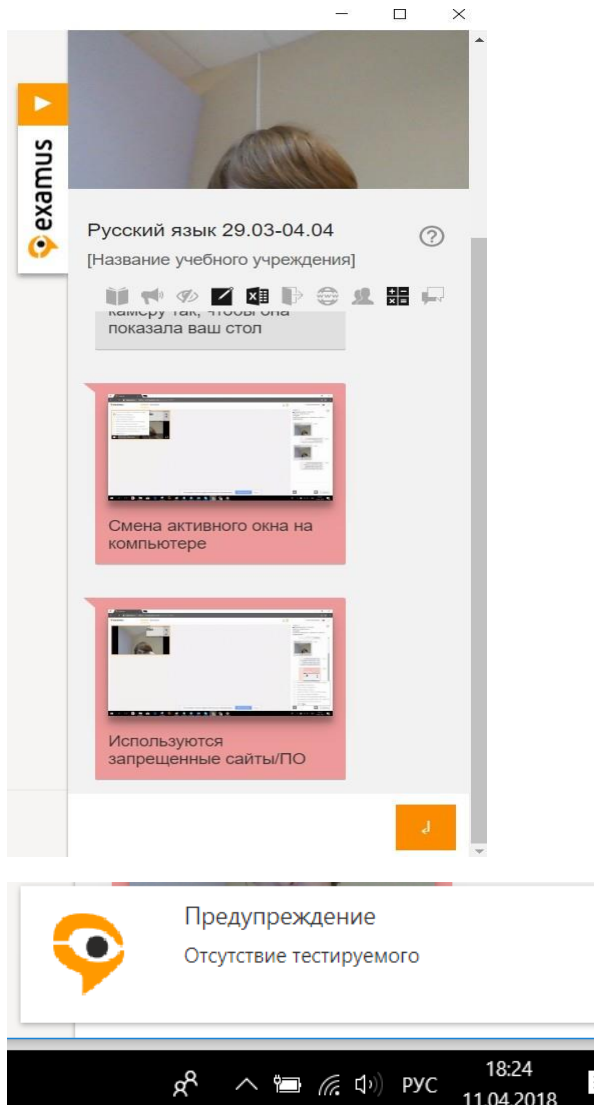

2. С помощью чата вы можете общаться с проктором на протяжении всего экзамена и задавать интересующие вас вопросы.

 $\times$ 

3. **ВНИМАНИЕ!** Выполняйте все указания проктора!

## **3.3 Завершение работы**

1. Если вы уверены в своих ответах и готовы отправить их на проверку, нажмите кнопку **«Закончить попытку»**:

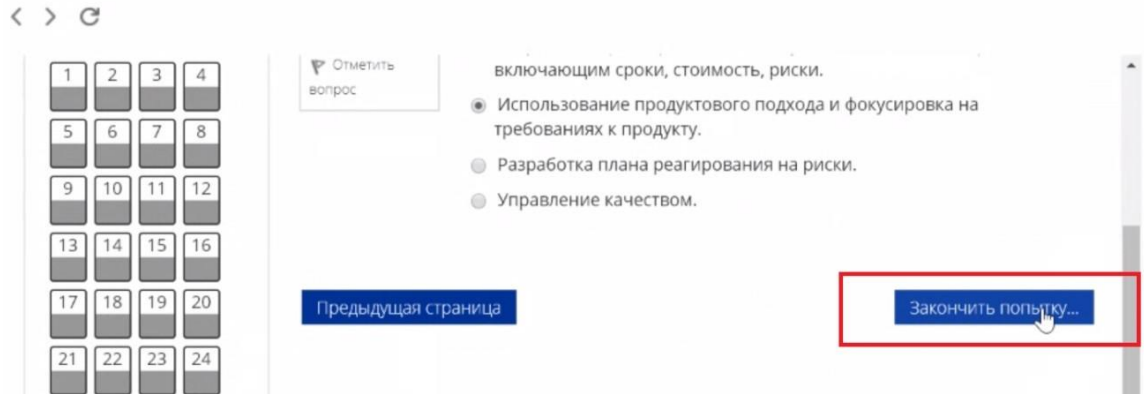

- 2. Вы увидите страницу с предварительными результатами тестирования. Набранный балл будет засчитан после финальной проверки процедуры экзамена проктором.
- 3. Закройте вкладку Examus.

# **4 Служба техподдержки**

В случае возникновения проблем сообщайте о них в поддержку учащихся НИУ ВШЭ по адресу [openedu@hse.ru](mailto:openedu@hse.ru), а также н[а Портал технической поддержки Экзамус](http://help.examus.net/support/home).

# **5 FAQ 5.1 Проблемы с авторизацией**

#### 5. 1. 1 **Система не принимает логин и/или пароль**

- 1. Закройте окно Examus и попробуйте авторизоваться на сайт Высшей школы экономики через браузер. Если авторизация не работает, воспользуйтесь системой сброса пароля на сайте («Забыли логин или пароль?»).
- 2. Если авторизация на сайт через браузер срабатывает, убедитесь, что вы входите в Examus через кнопку **Высшая школа экономики**. Никогда не используйте кнопку Examus для авторизации!

### 5. 1. 2 **При попытке восстановить пароль в почту не приходит письмо для восстановления**

Для восстановления учетных данных необходимо выйти из Examus, открыть сайт ВШЭ через браузер и воспользоваться формой восстановления пароля. После того, как вы восстановите пароль через сайт, можно вернуться к работе с Examus.

### 5. 1. 3 **Белый экран после авторизации**

Если после нажатия кнопки **Высшая школа экономики** вы видите белый экран, необходимо:

- 1. Обновить страницу (клавиша **F5** на Windows, сочетание клавиш **cmd+r** на MacOS);
- 2. Если после обновления страницы ошибка сохраняется, закройте расширение, закройте все открытые окна браузера Chrome и запустите расширение еще раз.

### 5. 1. 4 **Авторизация «зависает» (не открывается окно с тестом)**

- 1. Не нажимайте клавишу **Enter** на клавиатуре после ввода логина и пароля, используйте синюю кнопку **Вход** в веб-интерфейсе;
- 2. Иногда для загрузки страницы требуется время, подождите немного, в процессе ожидания не нажимайте кнопку **Вход** повторно.

### **5.2 Не проходит проверка**

- Проверьте, что Вы используете самую актуальную версию браузера Google Chrome.Для этого в адресной строке браузера введите адрес chrome://help и при необходимости обновите текущую версию;
- Проверьте версию операционной системы (ОС) своего компьютера. Для корректной работы расширения требуется операционная система Windows 7, Windows 8, Windows
- 8.1, Windows 10 или Mac OS X Yosemite 10.10 и выше;.
- Несколько раз нажмите кнопку **Повторить проверку**, иногда проверка может проходить со второго или третьего раза;
- Очистите кэш браузера (Ctrl + Shift + R для Windows, Command + Shift + R для MacOS) и перезагрузите браузер (введите в новой вкладке chrome://restart и нажмите Enter), после чего повторите вход;
- Проверка может не пройти, если в помещении недостаточная освещенность или объектив камеры закрыт заглушкой;
- Убедитесь, что в начале проверки Вы нажимаете во всплывающем окне «**Открыть**» доступ к экрану" кнопку «**Поделиться»**. Если кнопка «**Поделиться**» неактивна, кликните на изображение в центре окна, чтобы оно выделилось синей рамкой, как на скриншоте:

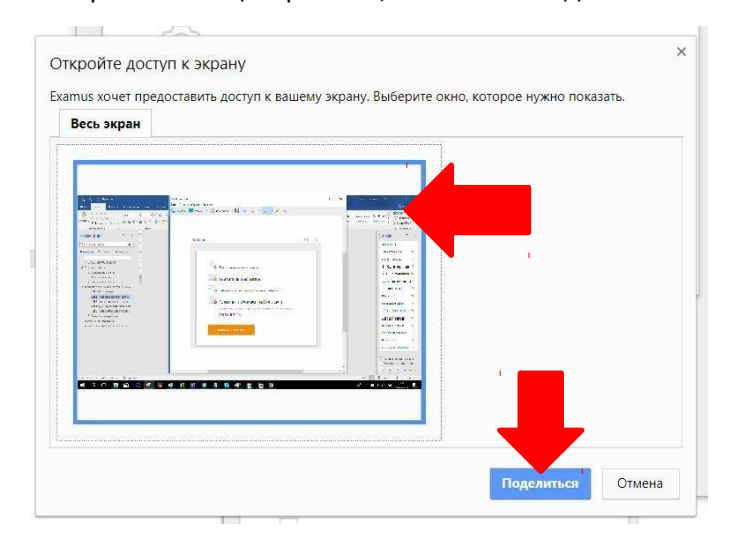

- Убедитесь, что при старте проверки вы предоставляете Examus доступ к камере и микрофону во всплывающих окнах (всплывающие окна должны быть разрешены в настройках браузера chrome://settings/content/popups)
- На устройствах **Lenovo** работа камеры может блокироваться фирменным ПОLenovo. Обратитесь в службу техподдержки [help@examus.net.](mailto:help@examus.net) для получения рекомендаций по настройке камеры;
- Для **Windows 10**: Убедитесь в параметрах Windows, что камера и микрофон на вашем компьютере включены и им разрешен доступ к приложениям (Параметры > Конфиденциальность > Камера, Параметры > Конфиденциальность > Микрофон)

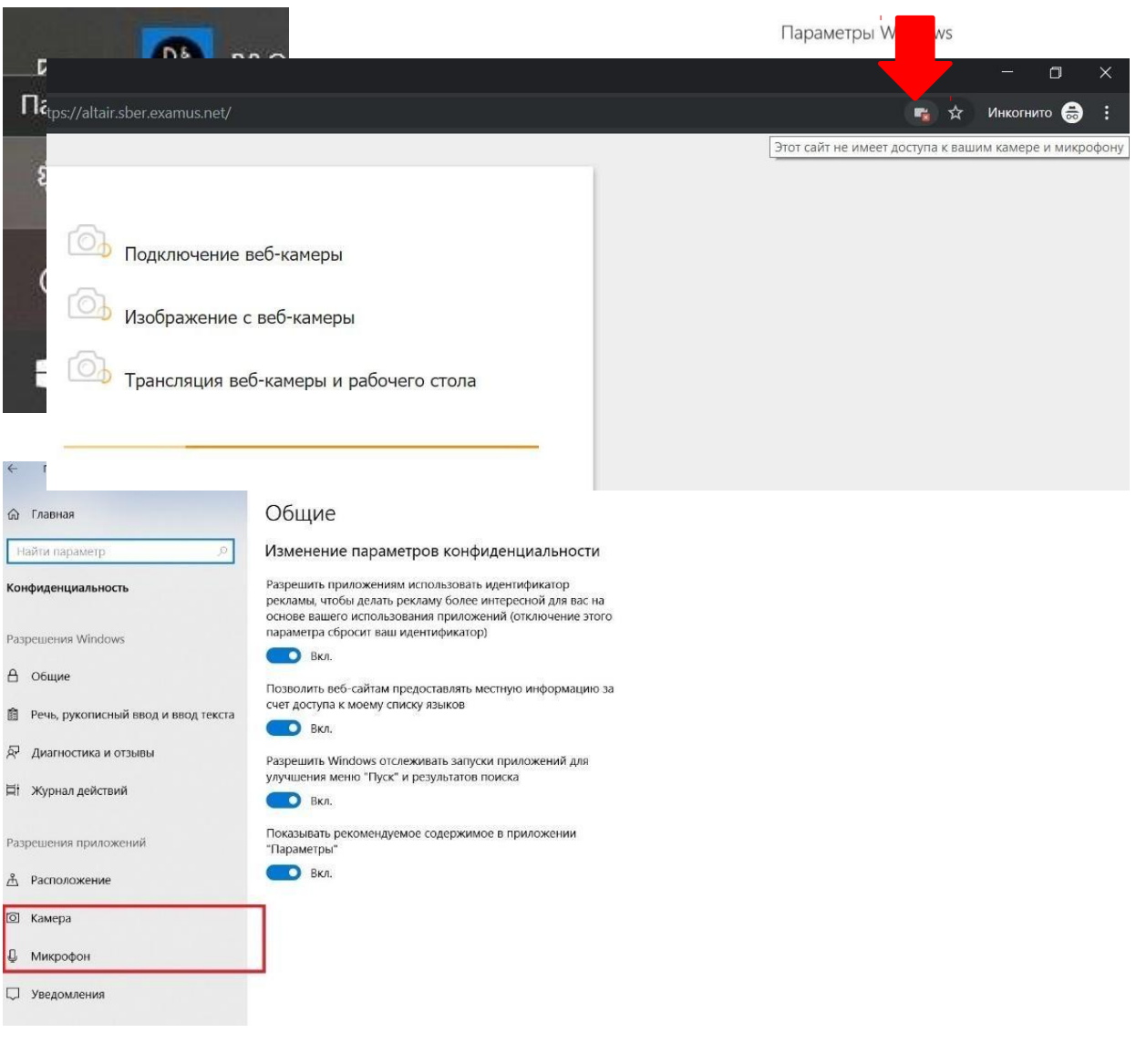

## Камера

Изменить

#### Разрешить приложениям доступ к камере

Если доступ разрешен, вы можете с помощью параметров на этой странице разрешить или запретить доступ к камере для каждого конкретного приложения. Если доступ запрещен, приложения не могут использовать камеру, но система Windows может.

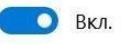

● Убедитесь, что в настройках браузера Chrome (на страницах chrome://settings/content/camera и chrome://settings/content/microphone) сайт [https://hse.student.examus.net](https://hse.student.examus.net/) не находится в списке «Блокировать» (если он есть в этом списке, удалите его);

Разрешить сайту доступ к камере можно с помощью значка с камерой в правой части адресной строки браузера:

Нажмите на значок с камерой, в открывшемся окне предоставьте сайту доступ, затем закройте вкладку с тестом (или весь браузер), откройте вновь и снова зайдите по ссылке на тест, предоставленной организаторами тестирования.

- Проверьте, не запущены ли другие приложения, использующие видео-поток (Skype, Webcammax и др.). Для корректного завершения работы этих приложений, воспользуйтесь Диспетчером задач (нажмите **Ctrl+Shift+Esc**, выберите приложение и нажмите «**Снять задачу»**);
- Если Вы сдаете с использованием корпоративного ноутбука и/или интернетсоединения, уточните у системного администратора, не заблокирована ли передача трафика с камеры и/или микрофона;

Если указанные шаги не помогли, пройдите проверку по адресу [https://test.webrtc.org/.](https://test.webrtc.org/) Пришлите полный скриншот с результатами по адресу [help@examus.net.](mailto:help@examus.net) Также в письме укажите, какой именно пункт проверки в Экзамус отмечен красным значком.

## **5.3 Проблемы с записью в календаре**

### 5. 3. 1 **Все слоты серого цвета**

Серым цветом обозначены слоты, в которых уже нет свободных мест. Свяжитесь с техподдержкой Examus по адресу [help@examus.net](mailto:help@examus.net). Обязательно укажите название экзамена, который вы хотите сдать.

### 5. 3. 2 **Слоты в календаре отсутствуют**

- 1. Возможно, срок сдачи экзамена уже истек. В этом случае нужно обратиться к организатору обучения для уточнения сроков проведения экзамена или проверить их в личном кабинете на сайте.
- 2. В календаре отображаются только слоты текущей недели. Проверьте, есть ли слоты на следующую неделю. Для навигации по датам и неделям используйте соответствующие кнопки и календарь в правой верхней части страницы.
- 3. Помните, что запись на экзамен доступна не позднее, чем за **48 часов** до начала экзамена. Слот, запись на который уже невозможна, не отображается в календаре.
- 4. Если проверка условий по пп. 1-3 не помогла, обратитесь в техподдержку Examus по адрес[у](mailto:help@examus.net) [help@examus.net.](mailto:help@examus.net)

### 5. 3. 3 **На странице Календарь не виден список экзаменов или конкретный экзамен**

Возможные причины:

- 1. Загрузка списка ваших экзаменов может занять некоторое время, однако если вы после ожидания все еще не видите ваш экзамен, обновите страницу (клавиша **F5** на Windows, сочетание клавиш **cmd+r** на MacOS)
- 2. Отсутствие экзамена может означать, что вы не прикреплены к этому экзамену организатором обучения или срок проведения экзамена уже истек. Сообщите о проблеме в службу техподдержки ВШЭ по адресу [openedu@hse.ru.](mailto:openedu@hse.ru)

3. Экзамен может не отображаться в списке ваших экзаменов, если вы уже предпринимали попытку его прохождения. Обратитесь к организатору обучения для уточнения возможности предоставления новой попытки.

## **5.4 Проблемы в ходе экзамена**

### 5. 4. 1 **Вместо страницы с экзаменом открывается страница Личный кабинет**

- 1. Убедитесь, что все обязательные поля в Личном кабинете заполнены (включая вложения файлов);
- 3. Закройте окно расширения и попробуйте авторизоваться повторно.

### 5. 4. 2 **Не срабатывают кнопки в интерфейсе экзамена, зависла страница, не загрузились изображения**

Если страница с тестом зависла или кнопки в интерфейсе теста («Сохранить», «Проверить» и т.д.) не реагируют на нажатие, перезагрузите страницу (клавиша **F5** на Windows, сочетание клавиш **cmd+r** на MacOS). Рекомендуем предварительно запомнить или записать свои ответы, так как они могут быть сброшены, если вы не сохраняли их ранее.

### **Антивирус ESET должен быть отключен:**

Панель управления ESET –> Настройка -> Защита доступа в Интернет -> иконка с шестерёнкой

В настройках ESET необходимо отключить фильтрацию SSL-трафика:

1. Панель управления ESET –> Настройка -> Защита доступа в Интернет -> иконка с шестерёнкой

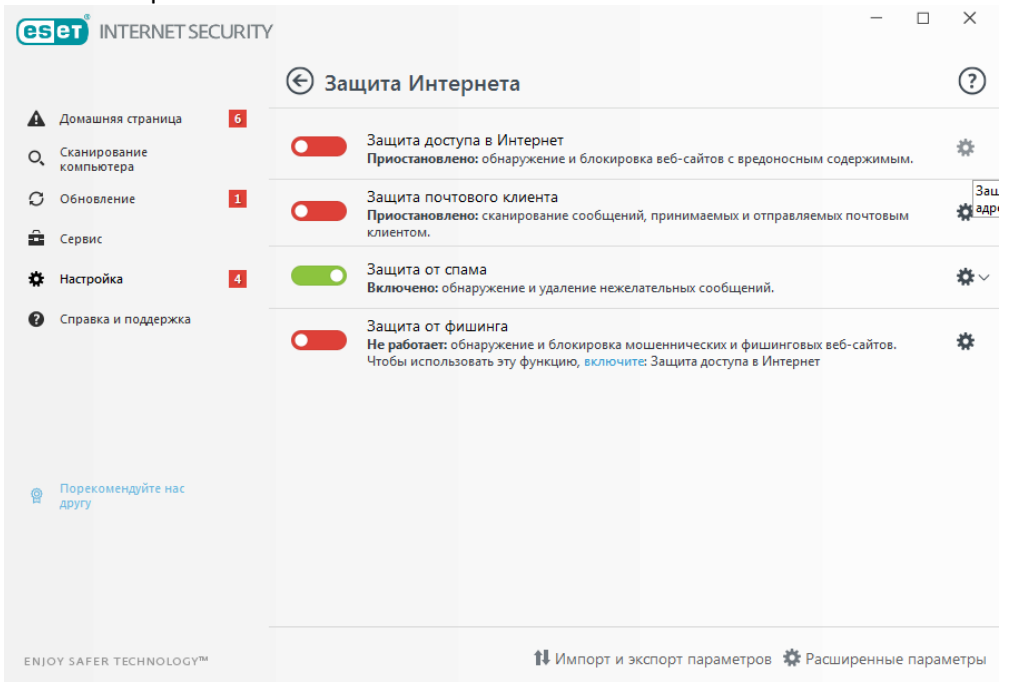

2. На странице дополнительных настроек, в блоке «Интернет и электронная почта» снять галочку «Включить фильтрацию протокола SSL/TLS»

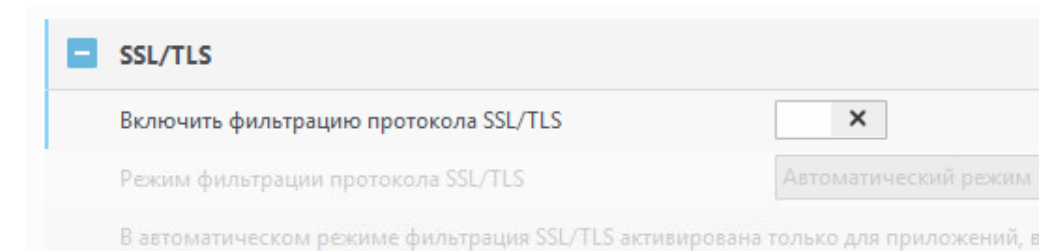

Далее «ОК» внизу страницы для применения настроек.

3. После изменения настроек ESET проверяем, что браузер взаимодействует с сайтом с использованием оригинального сертификата, выданного COMODO.

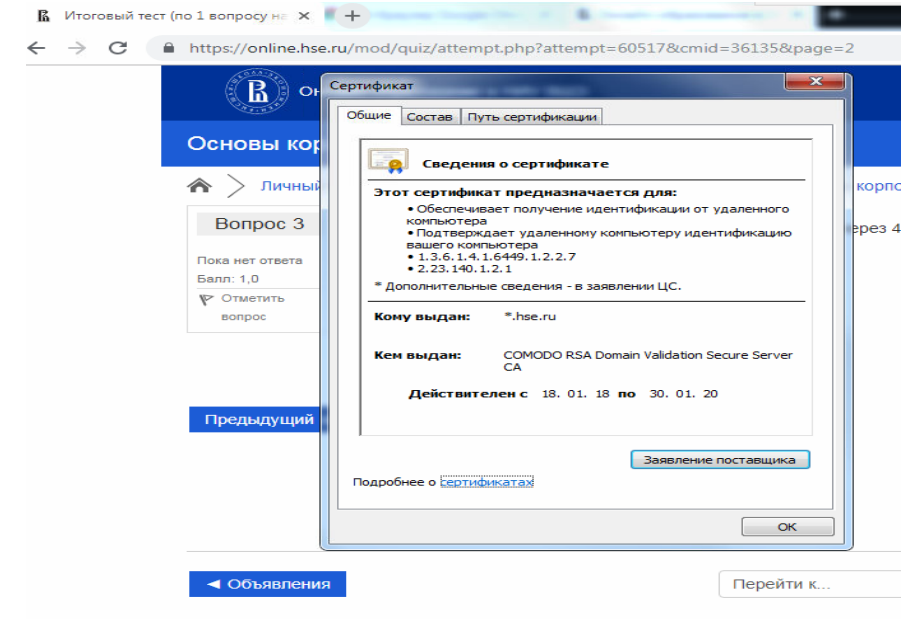